附件 3:

## 广西物资学校网上报名操作说明

如遇操作问题,请添加技术人员 QQ (654440556) 咨询

### 一、 账号注册登陆

**1.** 打开学校招聘网站(**http://zp.gxlvtc.edu.cn**),点击右上角**"**登录**"**,然后点击"立即注册", 在弹出框输入个人手机号、身份证号、密码,填写完毕后点击"注册"按钮,系统会 发送激活邮件到注册的邮箱中,在弹出框中点击"激活",到邮箱中激活即可登录系统。 注意:第一次登录需要注册,第二次登录使用注册的账号、密码登录即可。

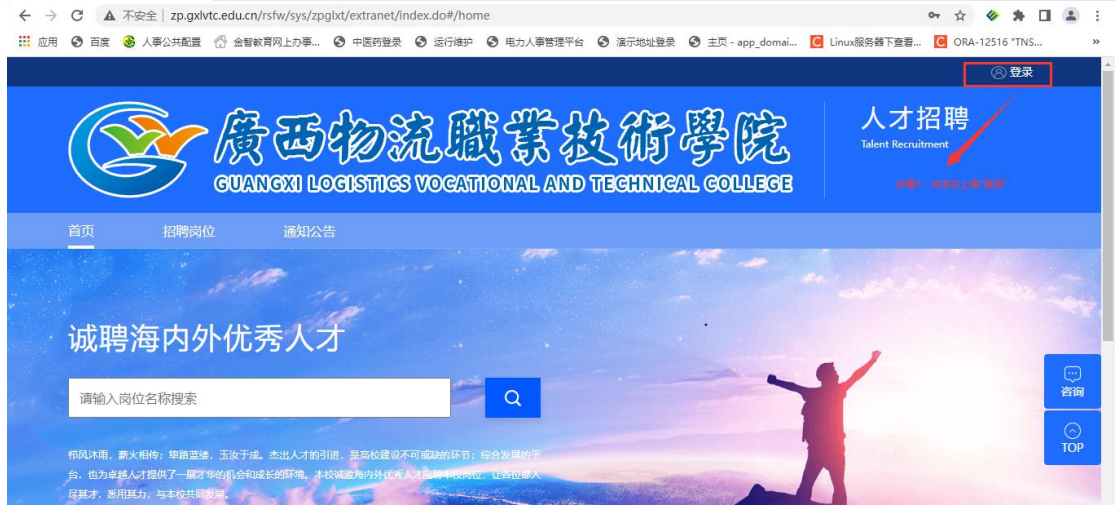

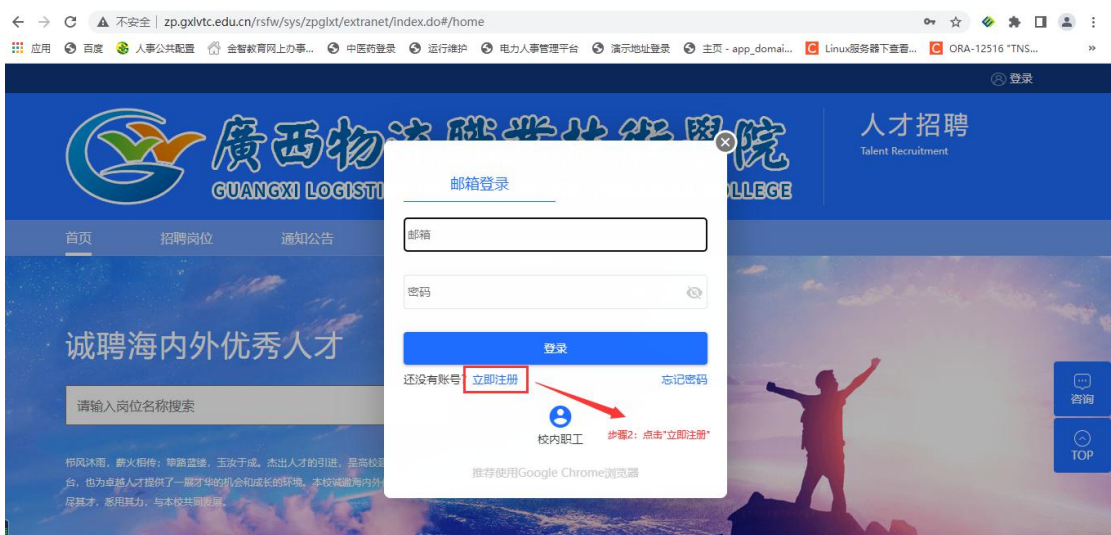

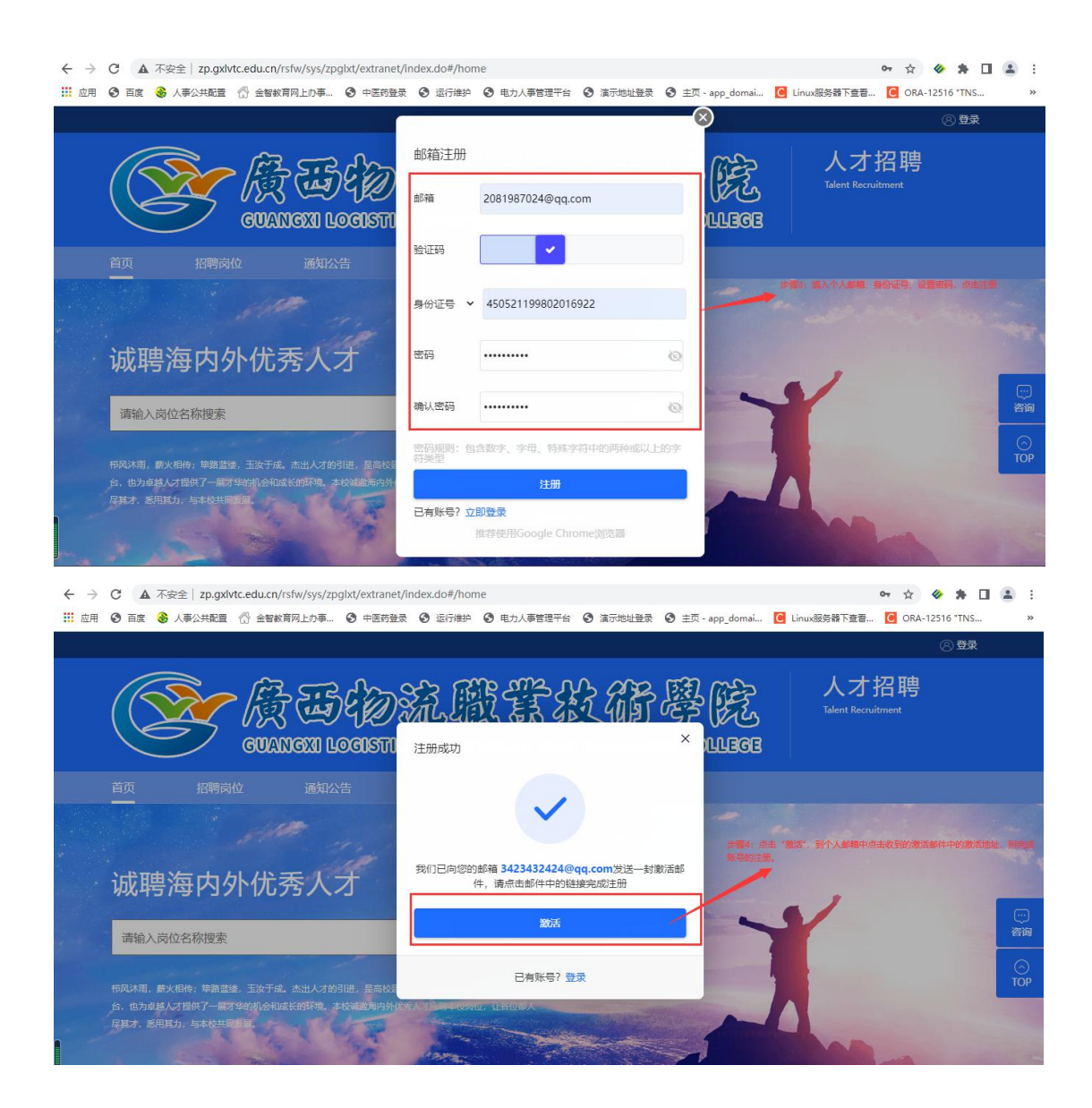

## 二、 岗位应聘填写

**1**、登录招聘系统后,点击**"**招聘岗位**"**页签。

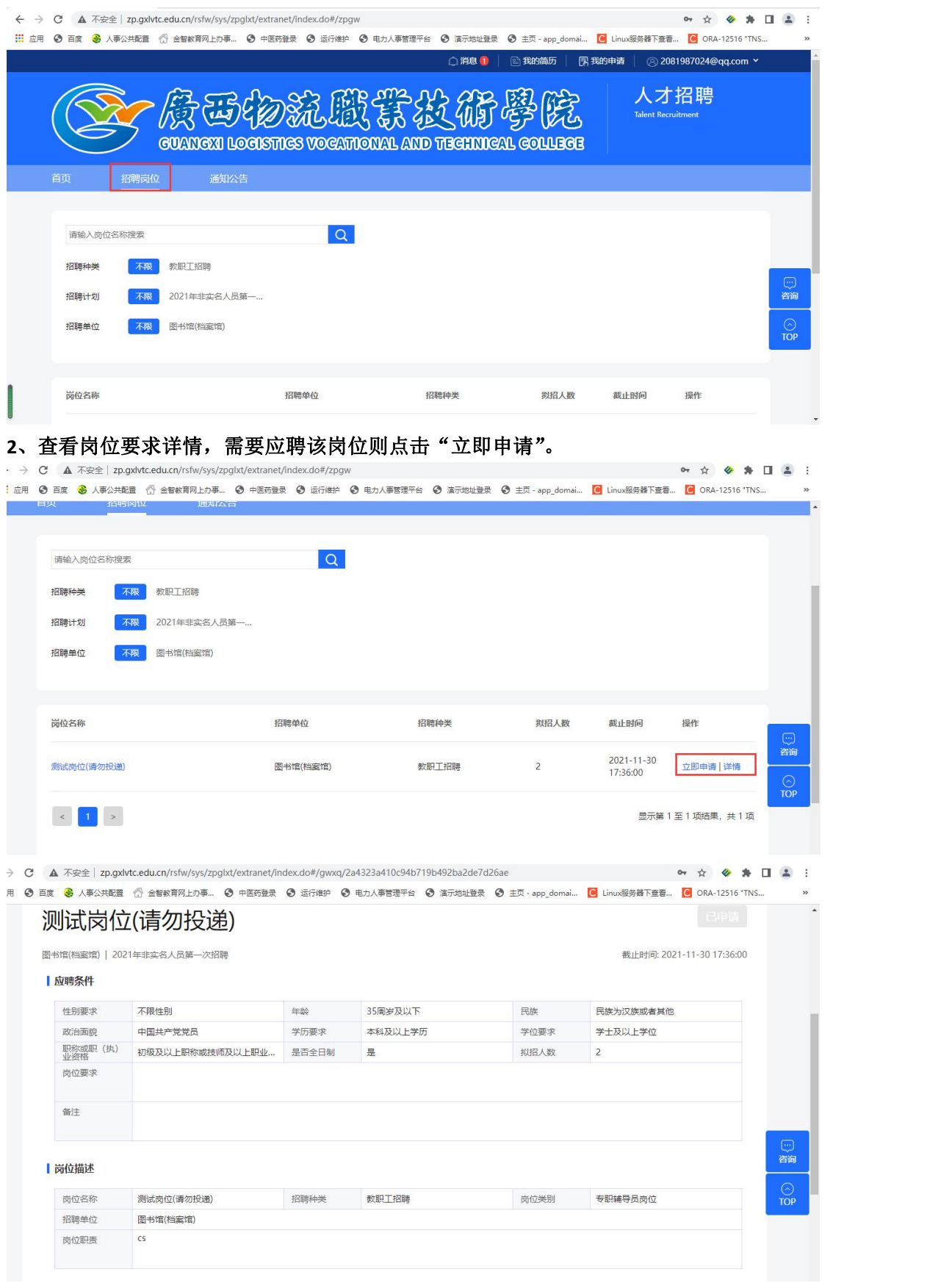

、申请岗位,填写个人简历(包含个人基本信息、学习经历、工作经历、科研论文、奖惩 情况、家庭成员、相关附件上传),打**\***号为必填项,附件请按要求上传。(特别注意:所学

#### 专业须填与毕业证一致的专业名称,如选项中没有指定的专业名称,则在"其他专业" 栏手动输入)

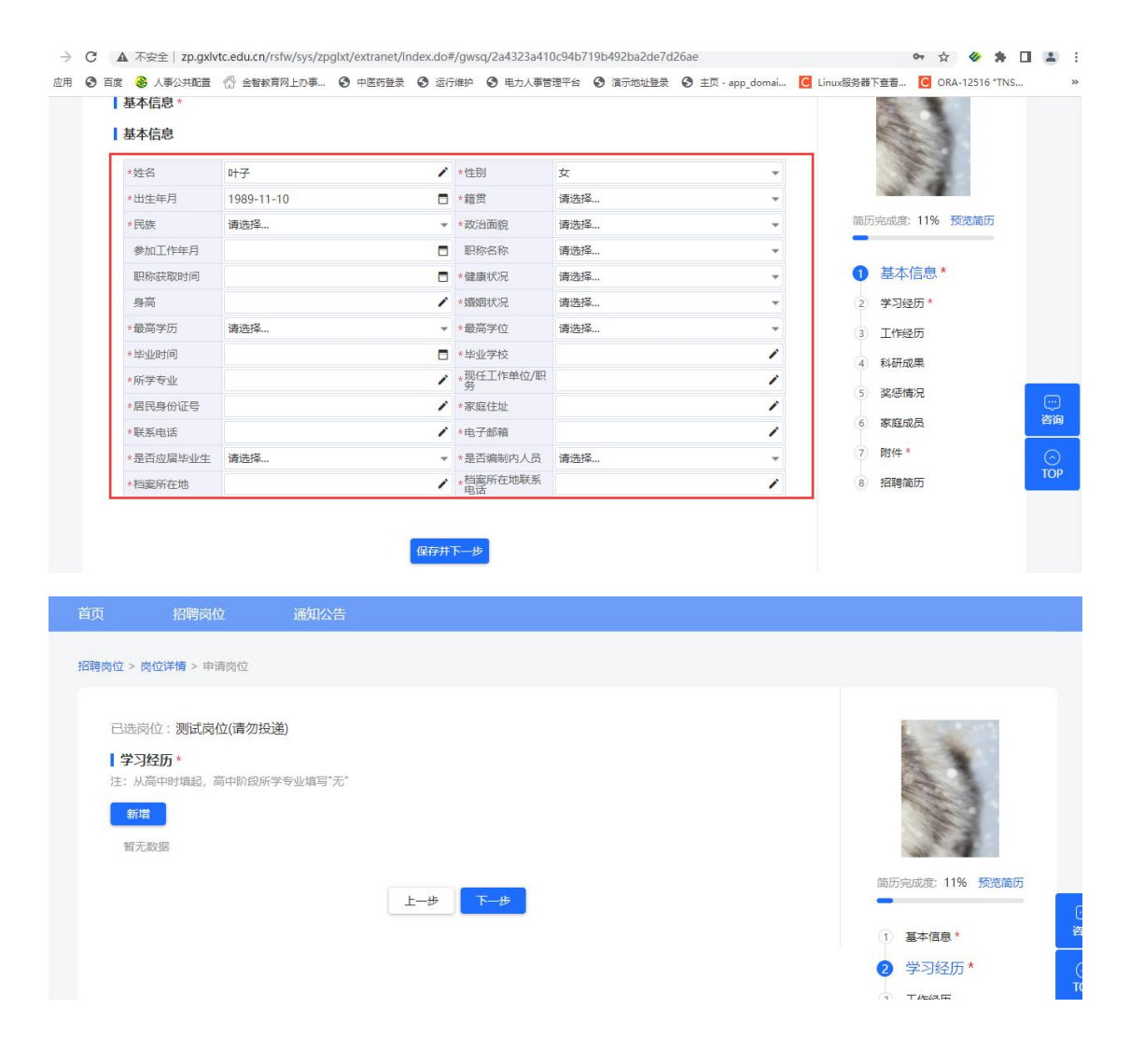

 $\vdash \rightarrow \mathbb{C}$  **A**  $\pi \circ \hat{\pi} \circ \hat{\pi}$  and  $\pi$  and  $\pi$  and  $\pi$  and  $\pi$  and  $\pi$  and  $\pi$  and  $\pi$  and  $\pi$  and  $\pi$  and  $\pi$  and  $\pi$  and  $\pi$  and  $\pi$  and  $\pi$ ...<br>1 应用 ◎ 百度 ◎ 人事公共配置 ◎ 金智欽育网上办事... ◎ 中医药登录 ◎ 运行维护 ◎ 电力人事管理平台 ◎ 演示地址登录 ◎ 主页 - app\_domai... ◎ Linux服务器下查看... ◎ ORA-12516 "TNS...  $\times$ 新增奖惩情况 招聘岗位 > 岗位详情 > 申请岗 逻励名称 ● 颁奖日期  $\blacksquare$ ▼ 奖励等级 塑励级别 请选择 请选择  $\ddot{}$ 已选岗位:测试岗位(请 获奖类别 请选择...  $\overline{\phantom{a}}$ ▼ 颁奖单位 Ⅰ 奖惩情况 本人排名 请选择... 新增 哲无数据 ·<br>宋成度: 11% 预览简历 基本信息\* 学习经历\* 工作经历 科研成果

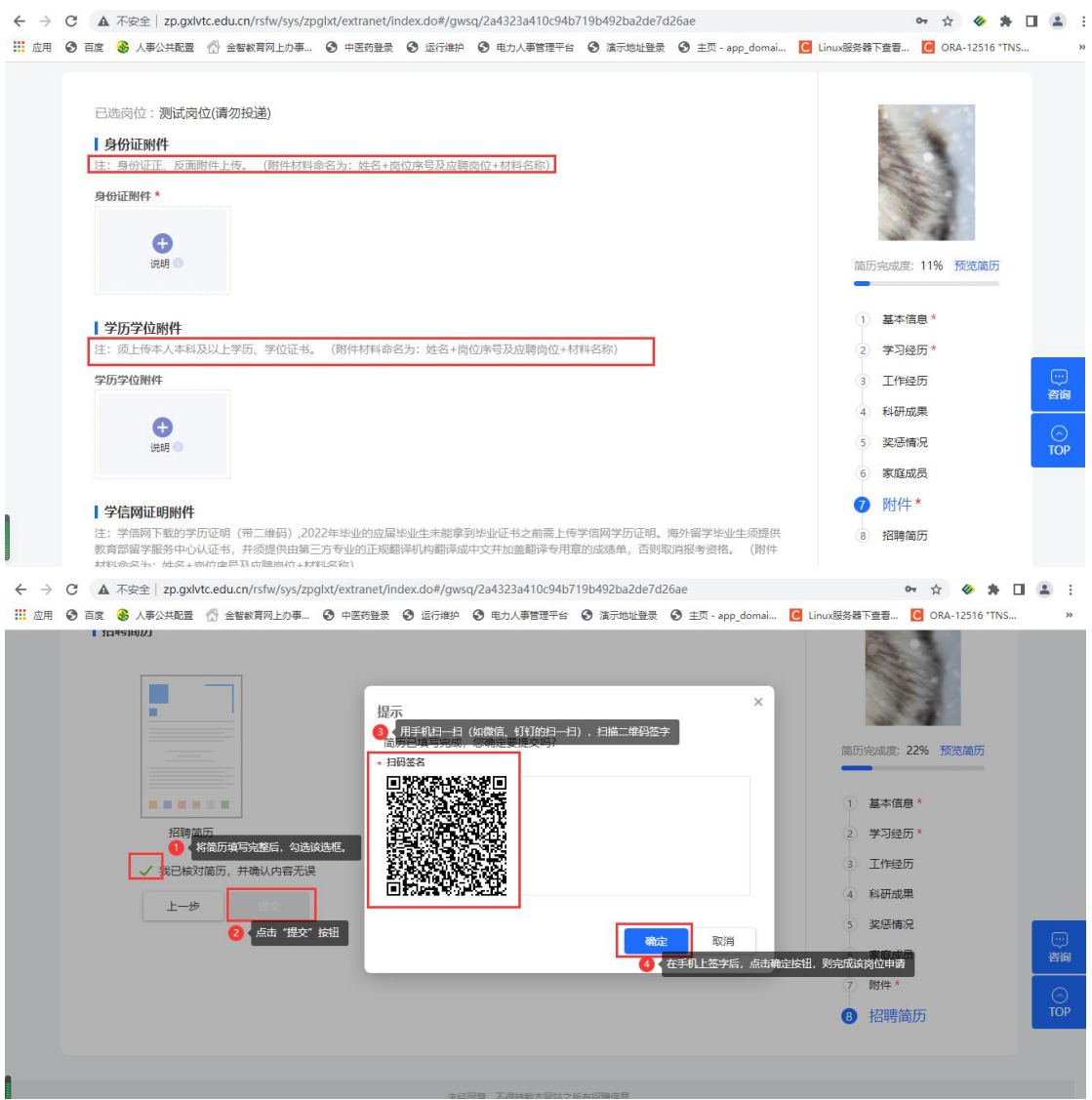

## 三、发现个人填写有误,如何撤销再修改

1. 点击右上角"我的申请",进入个人申请详情页。

2. 在学校未审核前,点击"撤销",将个人简历修改保存后,再次提交即可。需要注意的是, 如果学校已经在审核状态了, "撤销"按钮不显示, 无法进行撤销。

3. 个人申请页面中,岗位申请记录下方都可以查看到个人申请的审核进度。

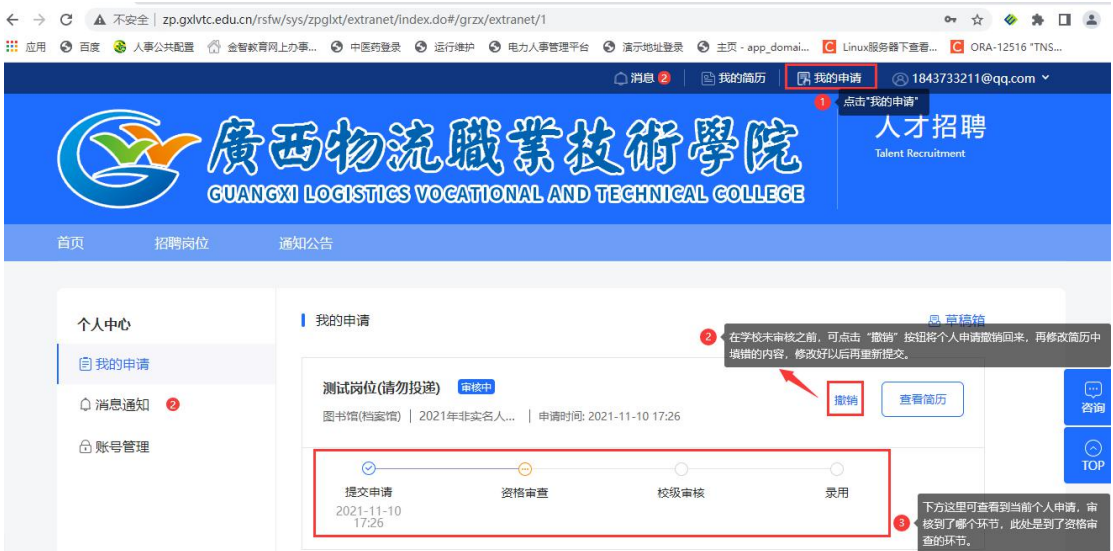

# 四、报名开始后,将开始进行资格审核,请应聘人员及时登录系统查 看审核状态。